### 全面リニューアルに伴う北洋ダイレクト・ログオン時の操作について

 平素は、北洋ダイレクト(個人向けインターネットバンキングおよびモバイルバ ンキング)をご利用いただき、誠にありがとうございます。

11月10日(月)よりキャンペーン情報の配信希望有無をご確認させていただきま す。キャンペーン情報の配信をご希望されたお客さまへは、北洋銀行からのお得な キャンペーン情報や新たなサービスのご案内などをお送りいたします。

最初にログオンした際、「セキュリティ上のお知らせ」画面が表示されますので、 下記の操作・登録をお願いいたします。

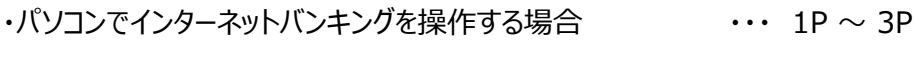

- ·スマートフォンでインターネットバンキングを操作する場合 ··· 4P ~ 5P
- ・携帯電話でモバイルバンキングを操作する場合 ・・・・ 6P  $\sim$  8P

# インターネットバンキング (パソコン操作)

 $\Box$ 

1. 北洋ダイレクトにログオンすると「セ キュリティ上のお知らせ」画面が 表示されるので、【Eメールアドレ スの変更】をクリックします。

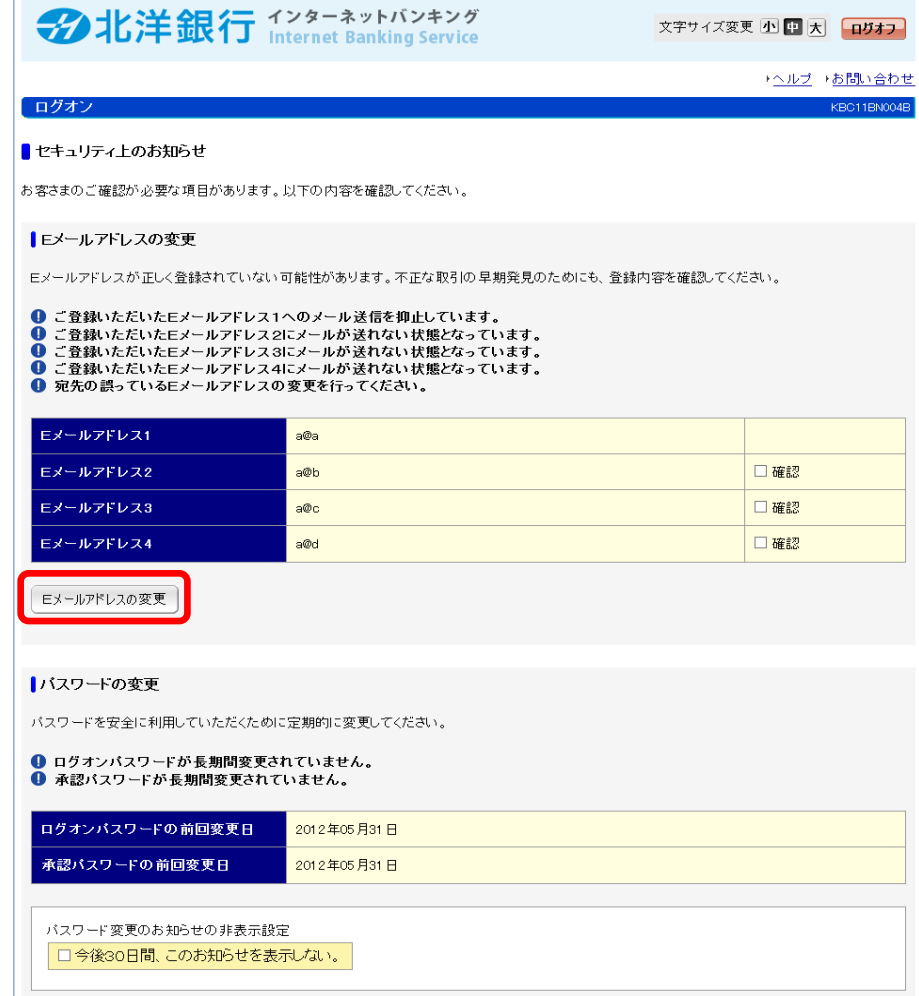

2. 【Eメールアドレスの変更】画面で、 注意事項をご確認いただき、【同 意して次へ】をクリックします。

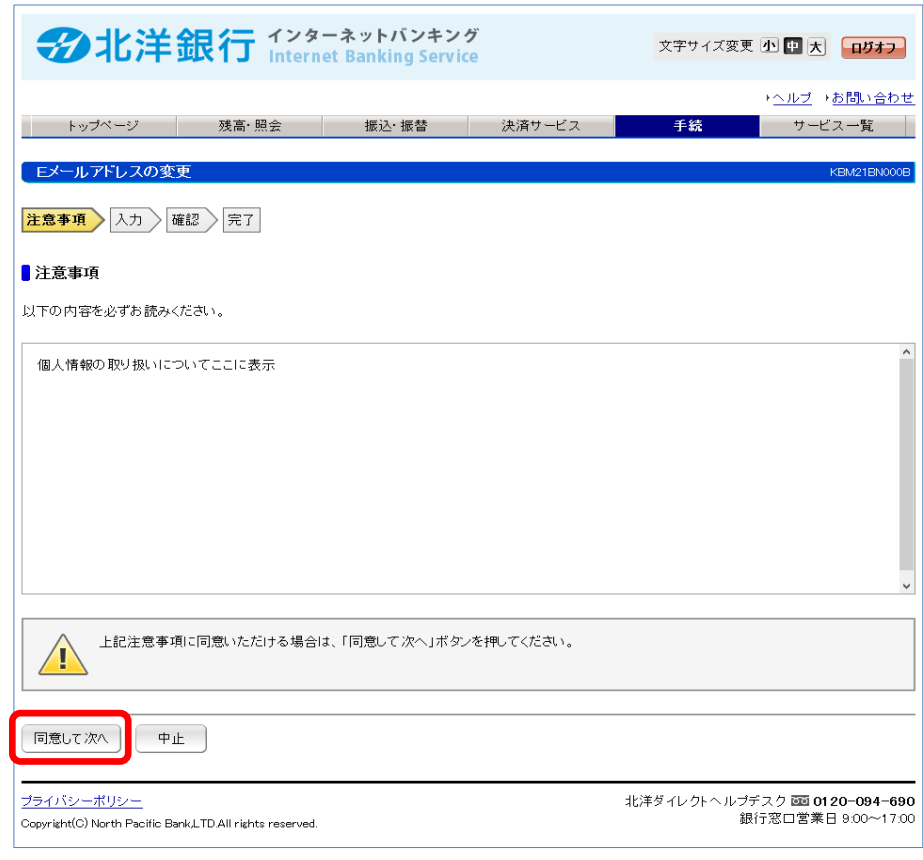

3. 【Eメールアドレスの変更】画面で、 登録してあるEメールアドレスが表 示されている欄の、『キャンペーン 情報の配信』項目について選択 します。

Eメールによる情報配信について ・配信を希望しない場合 「希望しない」を選択 ・配信を希望する場合 「希望する」を選択

配信情報を選択後、『入力内容 を確認』をクリックします。

- ■Eメールアドレスの入力 Eメールアドレスの登録・変更を行います。<br>新しいアドレスを入力後、キャンペーン情報の配信にチェック(必須)し、「入力内容を確認」ボタンを押してください。 ロマールアドレフォ 現在のEメールアドレス1 tare.hekuye@abc.hekuye.com □ 削除する 新しいEメールアドレス1 -<br>新山にマールアにしつ4軍入市。 ○希望しない ○希望する キャンペーン情報の配信 **ヒメールアドレスク** 現在のEメールアドレス2 登録なし 新しいEメールアドレス2 新しいEメールアドレス2再入力 キャンペーン情報の配信 ○希望 ない ○希望する **Eメールアドレス3** 現在のEメールアドレス3 登録なし 新しいEメールアドレス3 新しいEメールアドレス3再入力 -<br>○希望しない ○希望する キャンペーン情報の配信 **Eメールアドレス4** 現在のEメールアドレス4 登録なし 新しいEメールアドレス4 新しいEメールアドレス4再入力 キャンペーン情報の配信 ○ 希望しない ○ 希望する ・キャンペーン情報などの送付を希望されない場合でも、お取引結果の通知は送付いたします。<br>・すべてのEメールアドレスの登録を削除することはできません。<br>・Eメールアドレスを複数ご登録された場合、すべてのご登録先に同じ内容のメールを送信いたします。<br>・当行からEメールを送付する場合、発信元となるアドレスは以下のとおりです。<br>受信制限等の設定をされる場合には、上記のアドレスまたはドメイン名を許容するように設定してください。  $\sqrt{1}$ 入力内容を確認  $\oplus$ 止
- 4. 【Eメールアドレスの確認】画面で、 入力内容を確認後、「承認パス ワード」を入力し、『この内容で 変更』をクリックします。

#### ■ヒメールアドレスの確認

|<br>| 以下の登録内容でよろしければ「この内容で変更」ボタンを押してください。登録を中止する場合は「中止」ボタンを押してください。

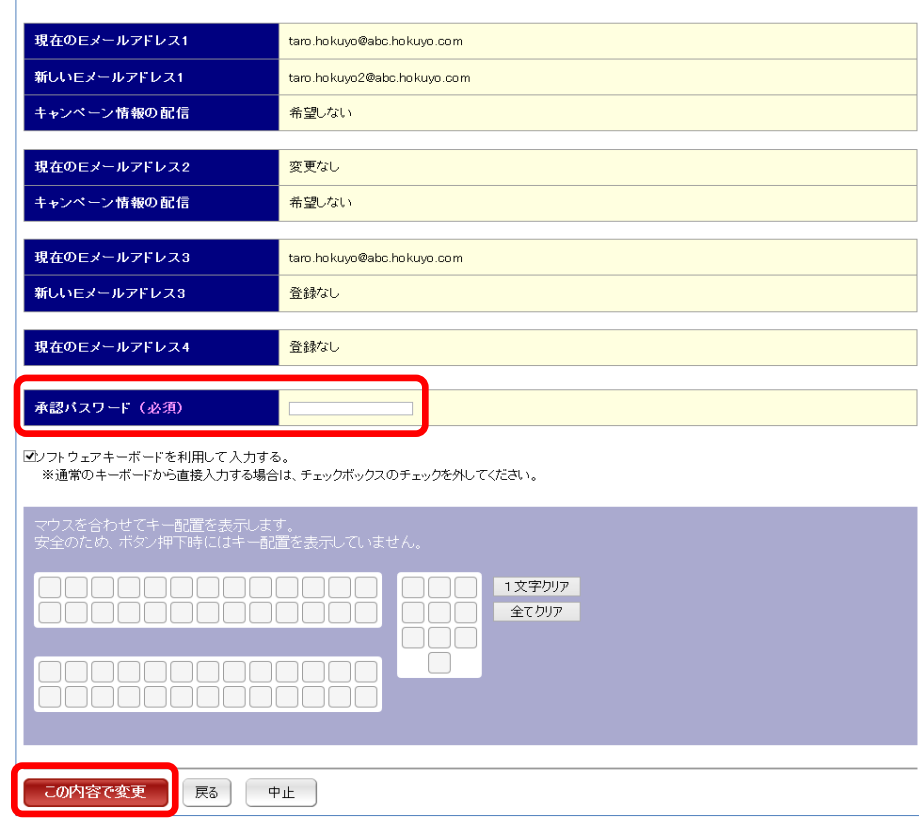

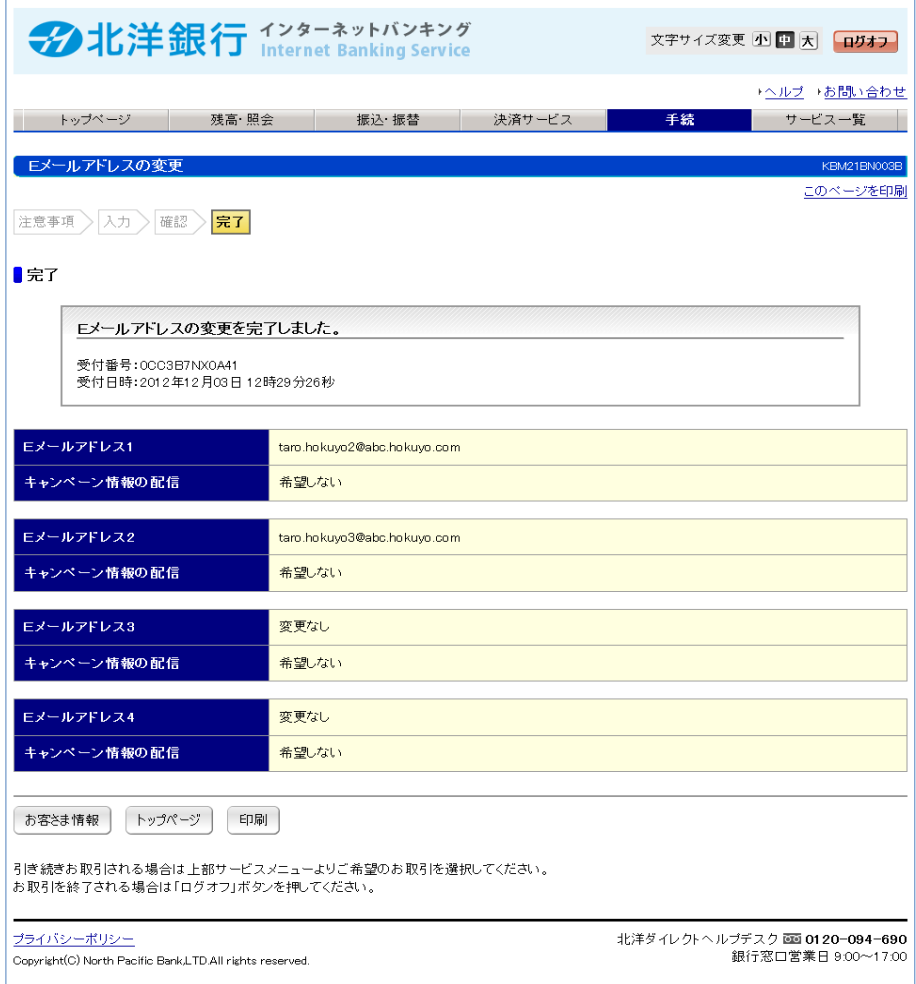

以 上

## インターネットバンキング(スマートフォン操作)

1. 北洋ダイレクトにログオンすると「セキュリティ上のお知らせ」画面が表示される ので、【Eメールアドレス変更】をクリックします。

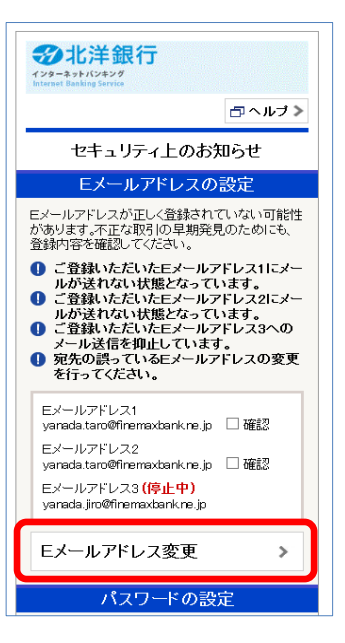

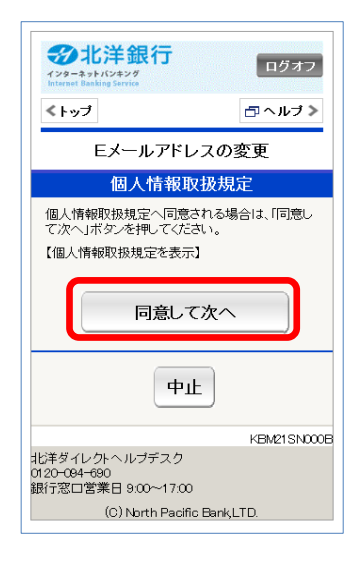

3. 【Eメールアドレスの変更】画面で、登録してあるEメールアドレスが表示されて

2. 【Eメールアドレスの変更】画面で、注意事項をご確認いただき、【同意して

次へ】をクリックします。

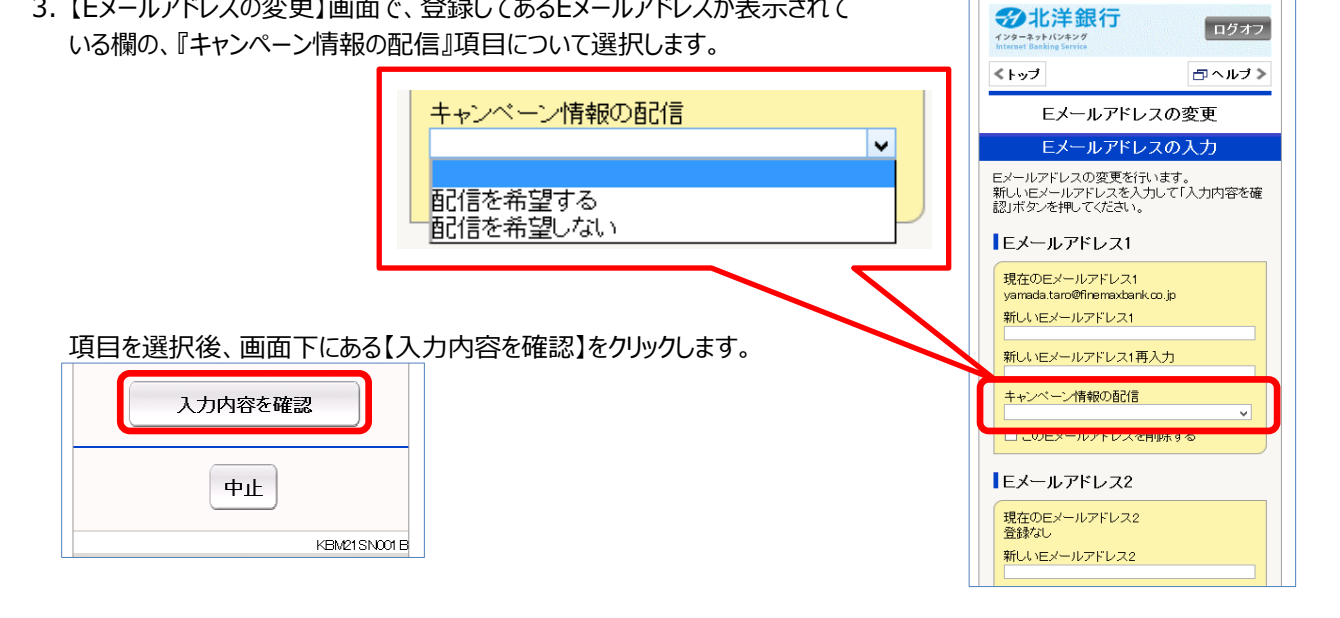

4. 【Eメールアドレスの確認】画面で、入力内容を確認後、「承認パスワード」を 入力し、『この内容で変更』をクリックします。

5. 変更が完了となります。

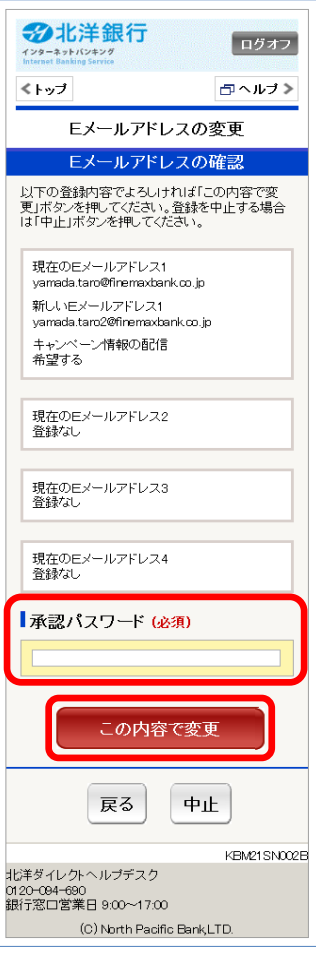

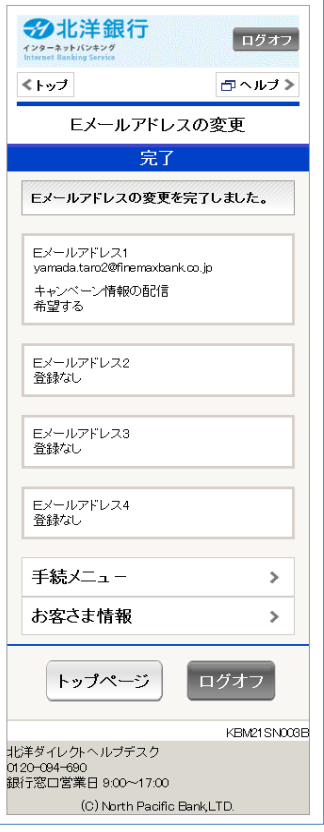

### モバイルバンキング(携帯電話操作)

- 1. 北洋ダイレクトにログオンすると「セキュリティ上のお知らせ」画面が表示される セキュリティ上のお知らせ ので、【Eメールアドレス変更】をクリックします。 ■Eメールアドレスの設定 Eメールアドレスが正しく登録さ れていない可能性がありま す。不正な取引の早期発見 のためにも、登録内容を確 |のためにも、登録内容を確<br>|認してください。<br>|Eメールアドレス1に登録されてい<br>|るアドレスに送付したメールが宛 「<sub>95」</sub><br>「先エラーとなりました。<br>「Eメールアドレス2に登録されてい るアドレスに未設定項目があ ります。 |ッ<sup>ミッ</sup>・<br>|Eメールアドレス3に登録されてい レール」<br>いいに対してメールを送付<br>しましたが、受取人から宛 先が誤っていると連絡があ リ、メールの送信を停止し ています。 Eメールアト'レス1: yanada.taro@finemaxban k.ne.jp □ 確認  $E^{\text{max}}$ yamadaa.taro@finemaxba nk.ne.jp □ 確認 Eメールアドレス3: (停止中) yamada.jiro@finemaxban k.ne.ip →Eメールアトトンの変更 ■パスワードの設定 パスワードを安全に利用して … ^^ \* こたムに…,,,,,<br>|いただくために定期的に変<br>|更してください。 |<br>| ログオンパスワードが長期間変更 |ay ay:1 xy | か<del>该期</del>间変更<br>|されていません。<br>|承認パスワードが長期間変更 されていません。 ログオンパスワードの変更日:  $2010/05/30$ - 2010/00/00<br>承認パスワードの変更日: 2010/05/30
- 2. 【Eメールアドレスの変更】画面で、注意事項をご確認いただき、【同意して 次へ】をクリックします。

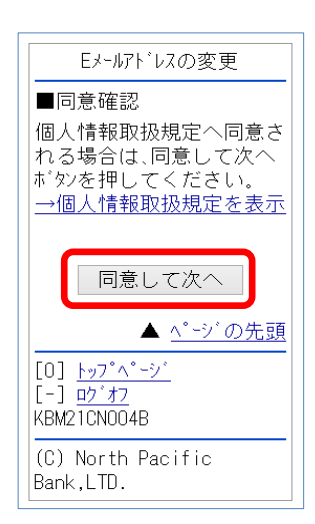

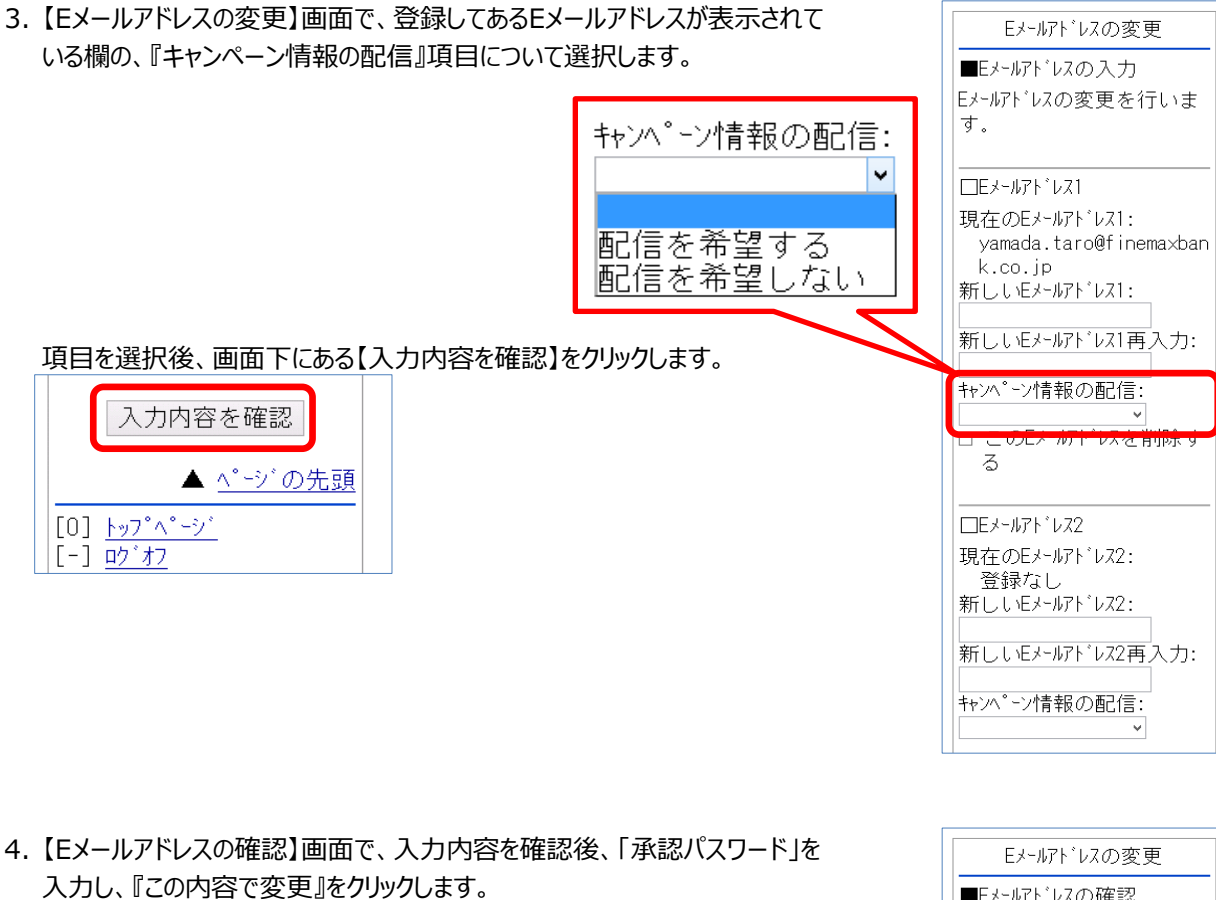

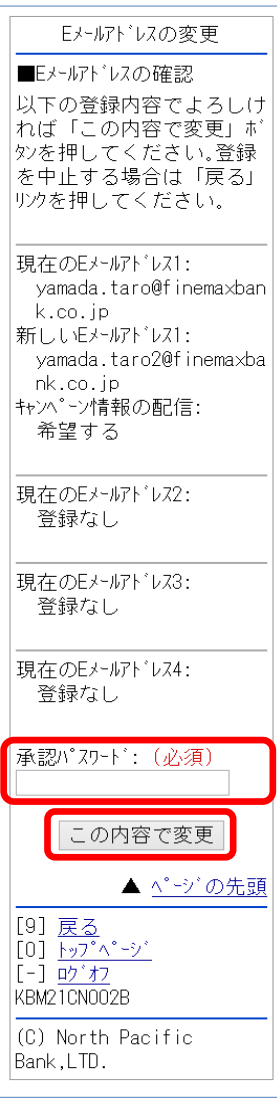

5. 変更が完了となります。

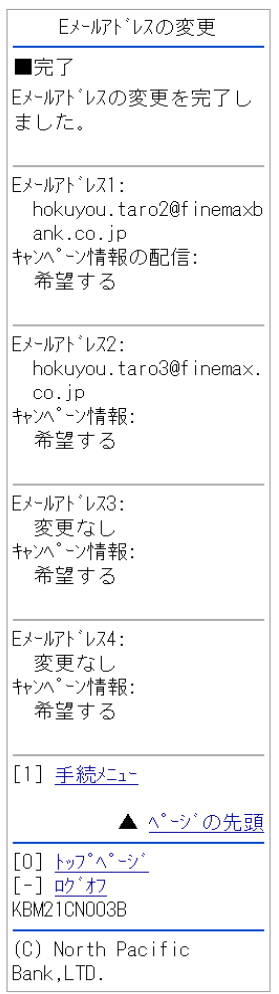

以 上